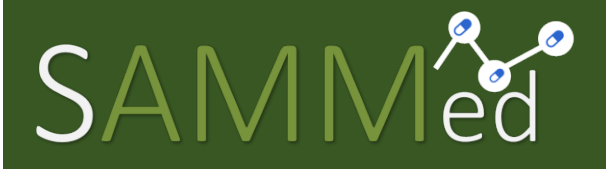

Sistema de Acompanhamento do Mercado de Medicamentos

Relatório de Comercialização 2023 – 1º sem. de 2023 Manual do Usuário

Secretaria-Executiva da Câmara de Regulação de do Mercado de Medicamentos Gabinete do Diretor Presidente Agência Nacional de Vigilância Sanitária

### Histórico de Mudanças

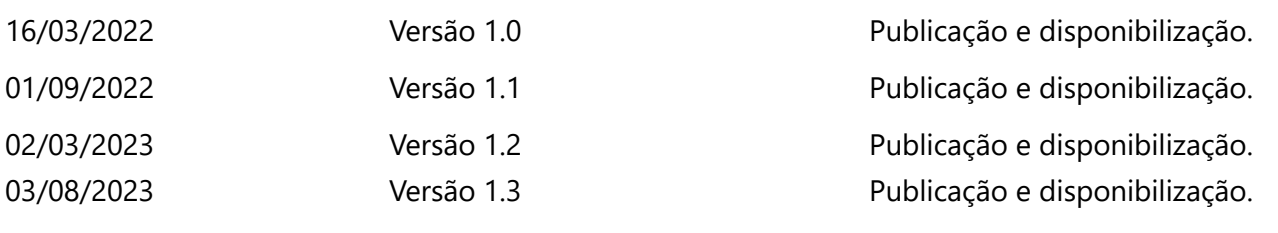

### Sumário

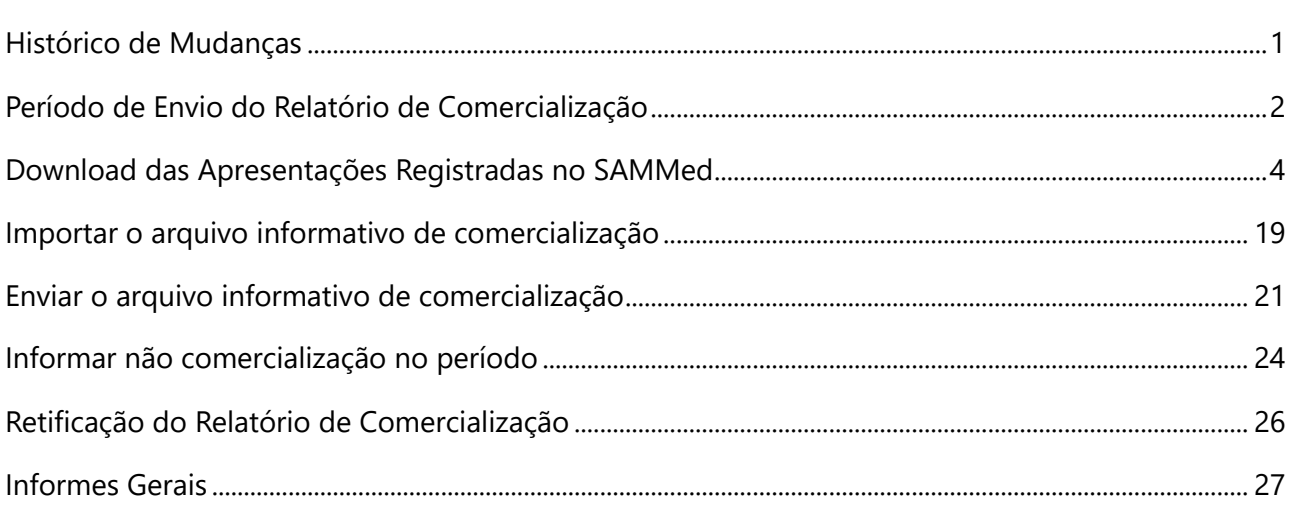

Relatório de Comercialização 2023 – 1º semestre de 2023 de provincia en 1982 de Página | 1

## Período de Envio do Relatório de Comercialização

O período de envio do relatório de comercialização com dados do 1º semestre de 2023, inicia-se em 07/08/2023 (segunda-feira) às 13h01min e terá fim no dia 20/08/2023 às 23h59min.

Relatório de Comercialização 2023 – 1º semestre de 2023 de anos de 2023 de Página | 2

### Passo a Passo para o Informe de Comercialização

O processo de informe de comercialização consiste em 4 passos:

- **1.** Gerar o arquivo de comercialização que será carregado para o SAMMed com os preços ajustados da apresentação;
- **2.** Realizar o *upload* do arquivo com os dados de comercialização das apresentações para o SAMMed;
- **3.** Revisar possíveis erros no upload ou preenchimento do arquivo;
- **4.** Enviar o arquivo;

### Download das Apresentações Registradas no SAMMed

Somente as apresentações registradas previamente no SAMMed poderão ter comercialização declarada por este sistema. Ou seja, para informar a comercialização de uma apresentação, ela deverá:

> a. Possuir um **código GGREM válido** junto à Câmara de Regulação do Mercado de Medicamentos (**CMED**);

Para listar todas as apresentações que preenchem estes requisitos, realize os seguintes passos:

**1.** Abra o seu navegador e acesse o sítio do SAMMed, digitando o seguinte texto na barra de endereços:

**https://sammed-web.anvisa.gov.br** 

**2.** Informe as suas credenciais, **e-mail** e **senha**, e clique em **Entrar** para acessar a área restrita do SAMMED;

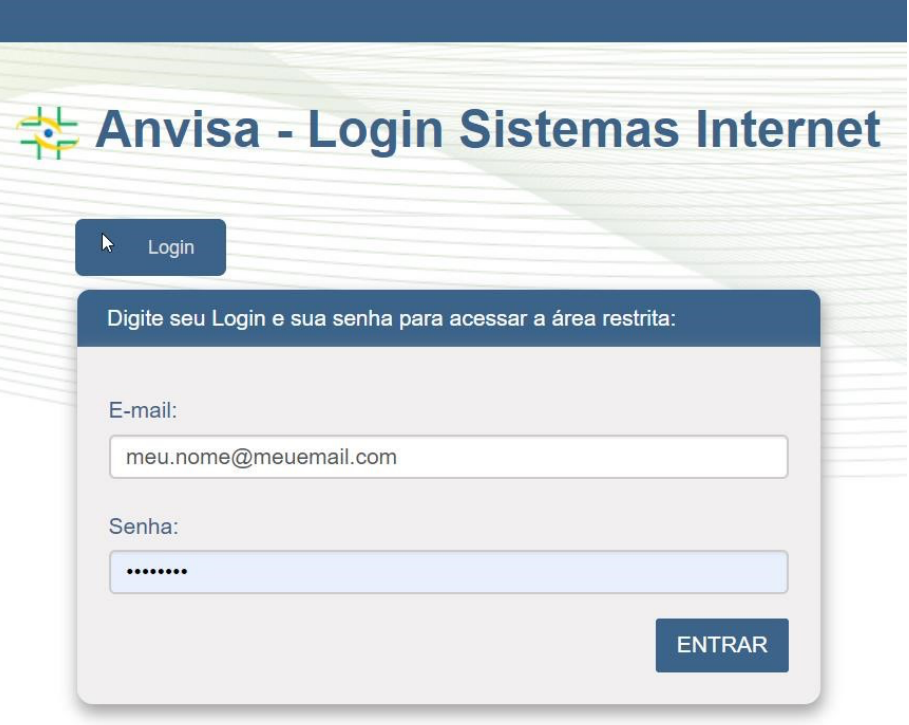

*Figura 1 - Página de Login do SAMMed*

**3.** Selecione uma das empresas que representa no menu apresentado na figura 2 e para a qual deseja enviar os dados de comercialização. Clique no botão **Selecionar Empresa.** 

Relatório de Comercialização 2023 – 1º semestre de 2023 de la provincia de Página | 4

**Nota:** se precisar alterar a empresa, será necessário realizar o *logout* e repetir os procedimentos 2 e 3 nesta listagem.

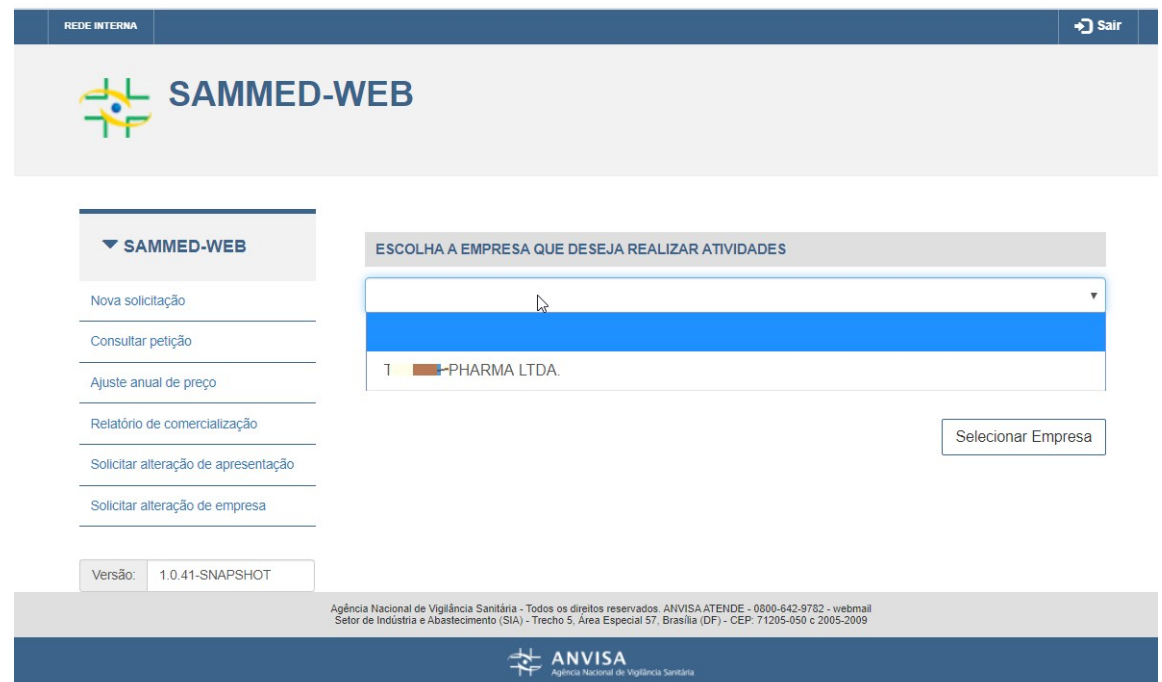

*Figura 2- Página para selecionar a empresa para a qual se deseja enviar dados de comercialização* 

**4.** Clique na opção **Ajuste anual de preço** (figura 3, passo 1). Na sequência, prossiga até o fim da página (utilizando a roda do mouse ou a barra de rolagem, como mostrado na figura 3, passo 2).

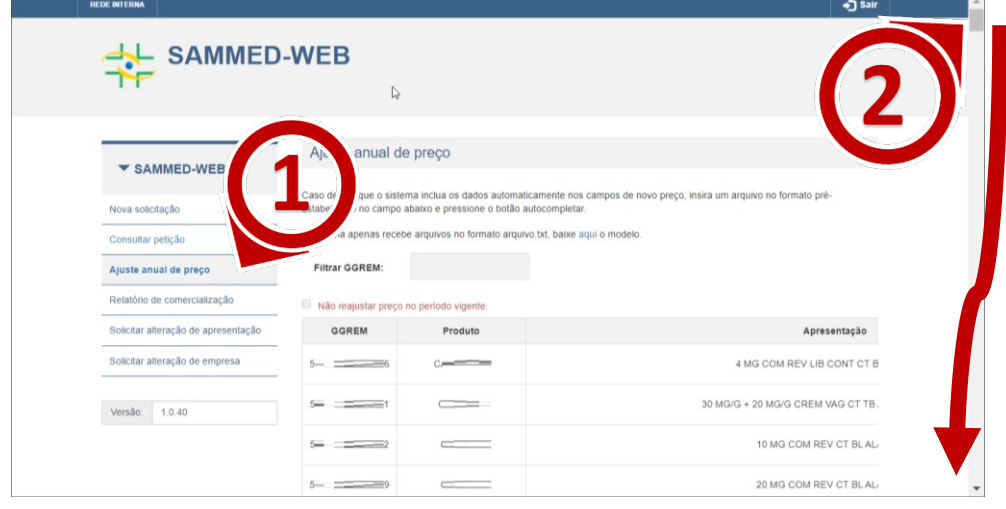

*Figura 3 - Acessar a Funcionalidade Ajuste Anual de Preços* 

**5.** Localize e clique na opção **Lista de apresentações** (figura 4, passo 3). O download da lista de apresentações para as quais será possível o ajuste de preços através do **SAMMED** vai se iniciar. Para abrir o arquivo, localize o arquivo como exibido na figura 4, passo4.

| <b>REDE INTERNA</b>                                   |                        |                          | +3 Sair                                                                                                    |
|-------------------------------------------------------|------------------------|--------------------------|----------------------------------------------------------------------------------------------------|
|                                                       | $5 = 7$                | New York                 | 10 MG COM CT BL AL PLAS PV                                                                                       |
|                                                       |                        | $\equiv$                 | 50 MG COM REV CT BLAL PLAS P                                                                                     |
|                                                       | $5 = 7$                | $\sim$                   | 50 MG COM REV CT BLAL PLAS P                                                                                     |
|                                                       | $5 = 7$                | $\equiv$                 | 50 MG COM REV CT BLAL PLAS P                                                                                     |
|                                                       | $5 = 7$                | $\overline{\phantom{a}}$ | 100 MG COM REV CT BLAL PLAS F                                                                                    |
| $\mathbb{S}$                                          | $5 = 7$                |                          | 50 MG COM REV CT BLAL PLAS P                                                                                     |
|                                                       | $5577$ $-77$           |                          | 100 MG COM REV CT BLAL PLAS F                                                                                    |
|                                                       | Lista de apresentações |                          | $\mathbf{r}$                                                                                                    |
|                                                       |                        |                          | Histórico de envio                                                                                               |
|                                                       |                        |                          | Agência Nacional de Vigilância Sanitária - Todos os direitos reservados, ANVISA ATENDE - 0800-642-9782 - webmail |
| 凾<br>Lista-Apresentacoxlsx<br>$\widehat{\phantom{a}}$ |                        |                          | <b>Exibir todos</b>                                                                                              |

*Figura 4 - Localização da funcionalidade lista de apresentações* 

# Informações importantes sobre o Arquivo Informativo de Comercialização

Os dados de comercialização devem ser informados em um arquivo de texto simples contendo o GGREM da apresentação, o mês de Comercialização, o tipo de cliente, o tipo de operação, a quantidade comercializada e o faturamento realizado com a apresentação. Este arquivo deve atender às seguintes especificações para ser devidamente carregado no SAMMed:

**1.** Estar no formato **.txt** (quebra de linha do tipo Windows CRLF e codificação UTF-8)

Relatório de Comercialização 2023 – 1º semestre de 2023 de anos de 2023 de Página | 6

- **2.** Um cabeçalho contendo a seguinte informação: **GGREM;MÊS;TIPO\_CLIENTE;TIPO\_OPERACAO;QUANTIDADE;FATURAMENTO**
- **3.** Cada linha do arquivo deverá conter os dados de comercialização na ordem exibida no item anterior;
- **4.** A coluna GGREM deve conter um número composto de 15 dígitos.

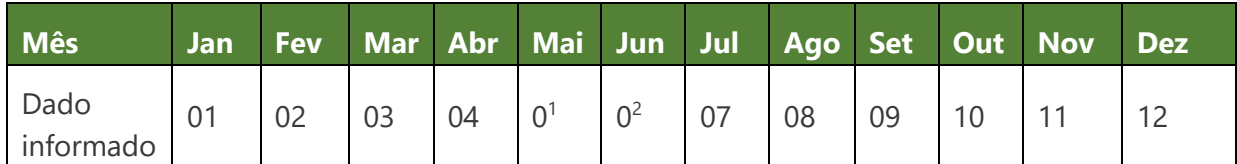

**7.** A coluna Tipo de Operação também será preenchida com apenas 1 caractere, de acordo com a seguinte tabela:

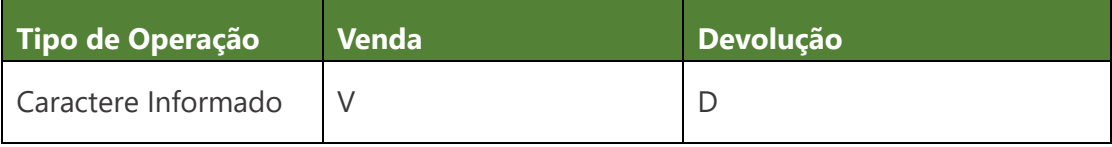

**<sup>1</sup> .** O campo MÊS deverá ser informado com um número de dois dígitos, representando o mês do ano de acordo com a seguinte tabela:

**<sup>2</sup> .** O valor da coluna tipo de Cliente deverá ser preenchido com um caractere, de acordo com a seguinte tabela:

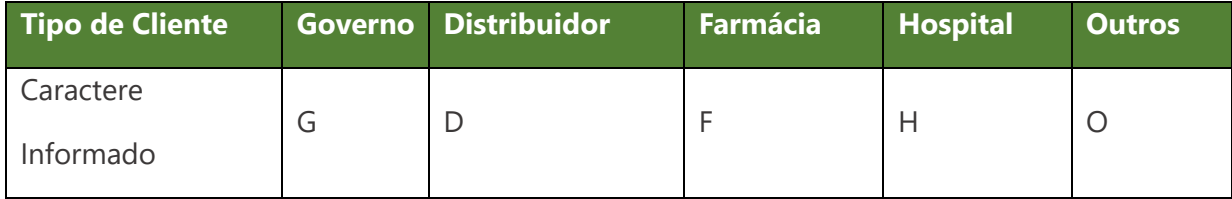

Relatório de Comercialização 2023 – 1º semestre de 2023 de anos de 2023 de Página | 7

- 8. A coluna Quantidade deverá conter até 11 caracteres numéricos:
- **9.** A coluna Faturamento deverá conter até 15 caracteres numéricos, sendo os dois últimos considerados como casas decimais.
- **10.** O arquivo não pode conter linhas vazias.

Segue o exemplo de um arquivo com entradas válidas:

GGREM;MÊS;TIPO\_CLIENTE;TIPO\_OPERACAO;QUANTIDADE;FATURAMENTO 501100101135416;06;G;V;00000046070;000000029162310 501100101135416;06;F;V;00000000120;000000000075960 501100101135416;05;G;V;00000240920;000000152502360

### Gerar o Arquivo Informativo de Ajuste de Preços Utilizando o Excel (Office 365)

A forma mais prática de criar o arquivo informativo de comercialização é utilizando um editor de Planilhas. No exemplo a seguir utilizaremos o Microsoft Excel para demonstração.

**1.** Um Abra o Microsoft Office, clique na opção **Arquivo** (figura 6, passo 1), depois na opção **Novo** (figura 7, passo 2), e em seguida escolha a opção **Pasta de Trabalho em branco**  (figura 7, passo 3).

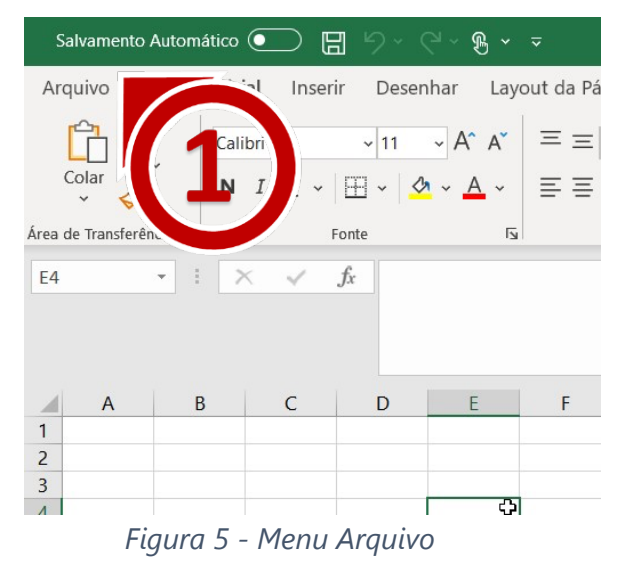

Relatório de Comercialização 2023 – 1º semestre de 2023 de la provincia de 2023 de Página | 8

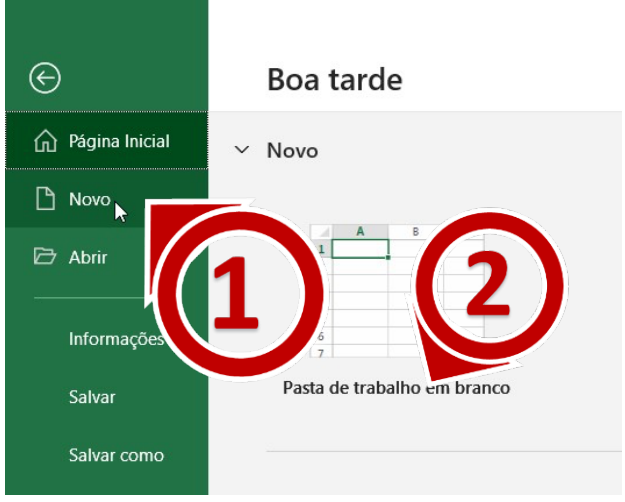

*Figura 6 – Opções do Menu Arquivo* 

Relatório de Comercialização 2023 – 1º semestre de 2023 (Casadorella de 2023 Página | 9

**2.** Digite nas células de A1 a F1 os cabeçalhos do Arquivo Informativo de Comercialização.

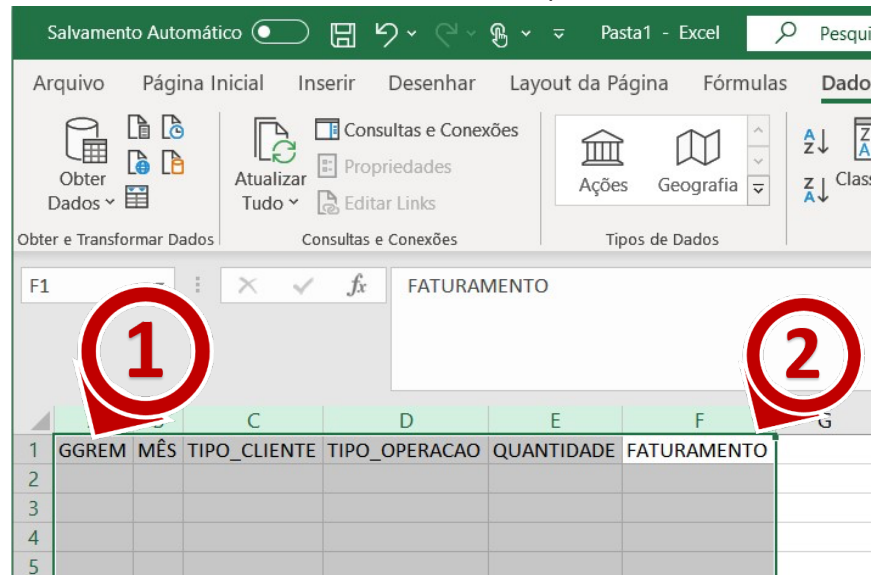

*Figura 7 - Inserindo o Cabeçalho do Arquivo Informativo de Comercialização* 

**3.** Nas células abaixo do cabeçalho digite os dados de comercialização das apresentações (conforme definido O campo MÊS )

|                                      |                                                                                         | $\sqrt{2}$                                                                                                    | Pasta1 - Excel                                                                                  | Q           | 囨                                                                                    | ◻                                                               | $\times$                                                                                    |
|--------------------------------------|-----------------------------------------------------------------------------------------|----------------------------------------------------------------------------------------------------|-------------------------------------------------------------------------------------------------|-------------|--------------------------------------------------------------------------------------|-----------------------------------------------------------------|---------------------------------------------------------------------------------------------|
|                                      |                                                                                         |                                                                                                    |                                                                                                 |             |                                                                                      | ₿                                                               | ₽                                                                                           |
| X<br>Α<br>£.<br>Fonte                |                                                                                         | Ξ                                                                                                    |                                                                                                 |             | 宙<br>ρ<br>Células                                                                    |                                                                 | $\wedge$                                                                                    |
| $\times$<br>$\overline{\phantom{a}}$ |                                                                                         | $f_x$<br>6                                                                                                    |                                                                                                 |             |                                                                                      |                                                                 | ۸                                                                                           |
| $\overline{A}$                       | B                                                                                       | $\mathsf{C}$                                                                                                    | D                                                                                               | E           | F                                                                                    | G                                                               |                                                                                             |
|                                      |                                                                                         |                                                                                                    |                                                                                                 |             |                                                                                      |                                                                 |                                                                                             |
|                                      |                                                                                         |                                                                                                    | v                                                                                               | 46070       | 29162310                                                                             |                                                                 |                                                                                             |
| 501100101135416                      |                                                                                         |                                                                                                    | V                                                                                               | 120         | 75960                                                                                |                                                                 |                                                                                             |
|                                      |                                                                                         |                                                                                                    | V                                                                                               |             | 152502360                                                                            |                                                                 |                                                                                             |
|                                      |                                                                                         |                                                                                                    | V                                                                                               | 16550       | 10476150                                                                             |                                                                 |                                                                                             |
|                                      |                                                                                         |                                                                                                    | V                                                                                               | 500         | 316500                                                                               |                                                                 |                                                                                             |
|                                      |                                                                                         |                                                                                                    | $\mathsf{V}$                                                                                    | 9860        | 6241380                                                                              |                                                                 |                                                                                             |
|                                      |                                                                                         |                                                                                                    | $\mathsf{V}$                                                                                    | 233440      | 147767520                                                                            |                                                                 |                                                                                             |
|                                      |                                                                                         |                                                                                                    | v                                                                                               | 16650       | 10539450                                                                             |                                                                 |                                                                                             |
| 501100401163415                      |                                                                                         |                                                                                                    | v                                                                                               | 140         | 256620                                                                               |                                                                 |                                                                                             |
|                                      |                                                                                         |                                                                                                    |                                                                                                 |             |                                                                                      |                                                                 |                                                                                             |
| <b>Planilha1</b>                     |                                                                                         |                                                                                                    |                                                                                                 |             |                                                                                      |                                                                 | $\overline{\mathbf{v}}$                                                                     |
| <b>B2</b>                            | Salvamento Automático (.<br>Arquivo<br>Colar<br>Área de Transferência 5<br><b>GGREM</b> | 501100101135416<br>501100101135416<br>501100101135416<br>501100101135416<br>501100101135416<br>501100101135416<br>501100101135416 | ⊞<br>Alinhamento<br>6 G<br>6F<br>5 <sub>G</sub><br>1 <sub>G</sub><br>3H<br>3G<br>2G<br>4G<br>6G | %<br>Número | Formatação Condicional ~<br>Formatar como Tabela v<br>Estilos de Célula Y<br>Estilos | MÊS TIPO_CLIENTE TIPO_OPERACAO QUANTIDADE FATURAMENTO<br>240920 | Página Inicial Inserir Desenhar Layout da Pár Fórmulas Dados Revisão Exibir Ajuda<br>Edição |

*Figura 8 - Preenchendo as colunas do Documento Informativo de Comercialização* 

Relatório de Comercialização 2023 – 1º semestre de 2023 de anos de 2023 de Página |

**4.** Selecione **somente** os números da coluna **GGREM**, localize o Menu "**Formatar Células**" e selecione a opção "**Mais Formatos de Número...**".

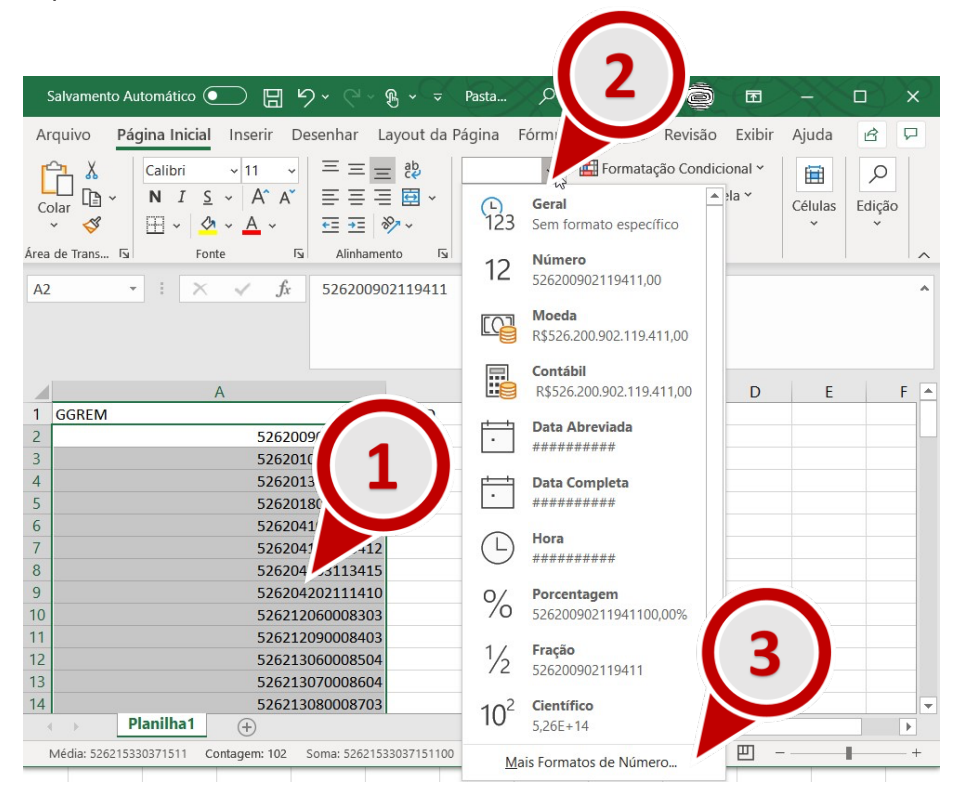

*Figura 9 - Instruções de Formatação da Coluna GGREM* 

**5.** Na janela "Formatar Células", localize o quadro Categoria e selecione a opção Número. Em seguida localize o campo "Casas decimais:", informe o valor 0. Por fim, clique em OK.

Relatório de Comercialização 2023 – 1º semestre de 2023 de anos de 2023 de Página |

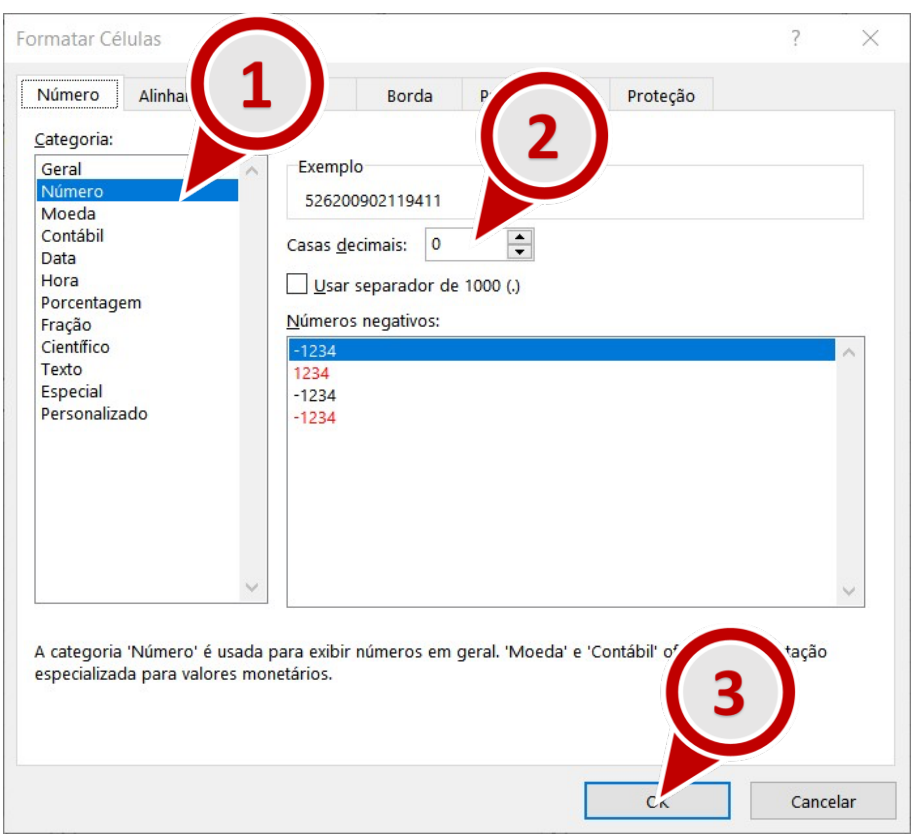

*Figura 10 - Ajustando o formato do GGREM* 

**6.** Repita a operação a seguir para as colunas Mês, Quantidade e Faturamento. Selecione **somente** os números da coluna, localize o Menu "**Formatar Células**" (figura 12, passo 2) e selecione a opção "**Mais Formatos de Número...**".

Relatório de Comercialização 2023 – 1º semestre de 2023 de anos de 2023 de Página |

|                | Salvamento Automático    | Calibri | $\sim$<br>>A^ A^ 四 > % 000 回<br>~11                        |                          | Q<br>囨                     |        | □    | ×         |
|----------------|--------------------------|---------|------------------------------------------------------------|--------------------------|----------------------------|--------|------|-----------|
| Arquivo        | Página Inicial           | N       | $A \cdot \Box \cdot \frac{60}{00} \rightarrow 8$<br>ઝ<br>T |                          | Dados Revisão Exibir Ajuda |        | в    | ₽         |
|                | X                        |         | $\frac{1}{2}$<br>$=$                                       | Formatação Condicional v | 宙                          | ₽      |      |           |
| Colar          | F.<br>Font               | X       | Recortar                                                   | rmatar como Tabela ~     | Células                    | Edição |      |           |
|                | $\checkmark$             | le      | Copiar                                                     | tilos de Célula ~        |                            |        |      |           |
|                | Área de Transferência IS | Œ       |                                                            | Estilos                  |                            |        |      | $\wedge$  |
| <b>B10</b>     | ÷                        |         | <b>Opcões de Colagem:</b>                                  |                          |                            |        |      |           |
|                |                          |         | 窅                                                          |                          |                            |        |      |           |
|                |                          |         | Colar Especial                                             |                          |                            |        |      |           |
|                |                          |         |                                                            |                          |                            |        |      |           |
|                | B                        | O       | Pesquisa Inteligente                                       | E                        | F                          | G      | H    | A         |
| MÊS<br>1       |                          |         | Inserir                                                    |                          | QUANTIDADE FATURAMENTO     |        |      |           |
| $\overline{2}$ | 6                        |         | Excluir                                                    | 46070                    | 29162310                   |        |      |           |
| 3              | 6                        |         |                                                            | 120                      | 75960                      |        |      |           |
| $\overline{4}$ | 5                        |         | Limpar conteúdo                                            | 240920                   | 152502360                  |        |      |           |
| 5              | $\mathbf{1}$             | 衙       | Análise Rápida                                             | 16550                    | 10476150                   |        |      |           |
| 6              | $\overline{3}$           |         |                                                            | 500                      | 316500                     |        |      |           |
| $\overline{7}$ | 3                        |         | Filtrar                                                    | 1860                     | 6241380                    |        |      |           |
| 8              | $\overline{2}$           |         | Classificar                                                | 440<br>2                 | 147767520                  |        |      |           |
| 9              | 4                        |         |                                                            | 650                      | 10539450                   |        |      |           |
| 10             | 6                        | ŧΠ      | Novo Comentário                                            | 140                      | 256620                     |        |      |           |
| 11<br>ä        | <b>Planilha1</b><br>b.   | O       | Nova Anotação                                              | $\blacktriangleleft$     |                            |        |      | ٧<br>$\,$ |
| Média: 4       | Contage                  | 同       | Eormatar c <b>Nulas</b>                                    | 囲<br>回                   | щ                          |        | 100% |           |
|                |                          |         |                                                            |                          |                            |        |      |           |

Figura 11 - Instruções de formatação das colunas mês, quantidade e faturamento.

**7.** Na janela "**Formatar Células**", localize o quadro **Categoria** e selecione a opção **Personalizado** (figura 12, passo 1) Em seguida localize o campo **Tipo** (figura 12, passo 2) informe a quantidade de dígitos necessárias para o campo ( **00** – 2 zeros – ao configurar o mês, **0000000000**. – 11 zeros – para a quantidade e **000000000000000** – 15 zeros – para o faturamento). Por fim, clique em **OK**.

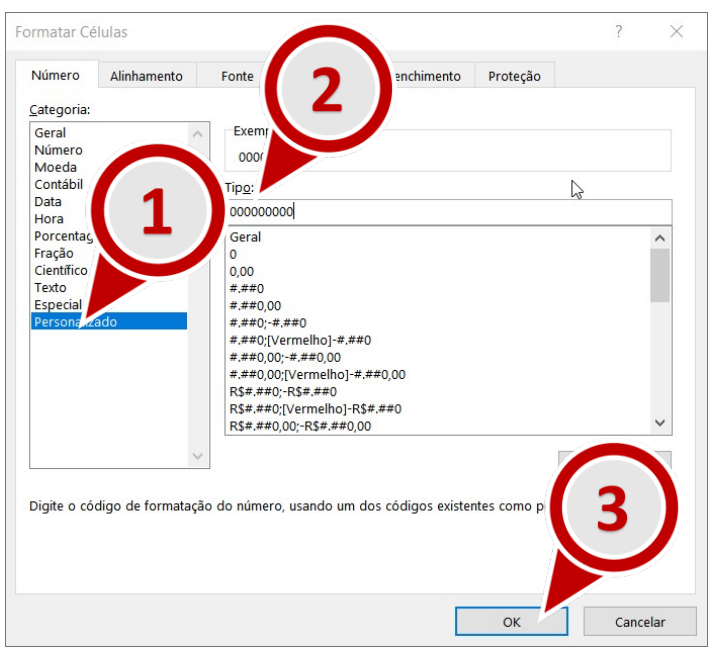

*Figura 12 - Ajustando o formato das colunas preço, quantidade e faturamento.* 

**8.** O arquivo informativo de comercialização deverá ter este formato depois dos passos anteriores:

|                | Salvamento Automático (.                  |                | $\overline{\mathbf{y}}$ | Pasta1 - Excel                 |             | 囨                                                                          |      | × |
|----------------|-------------------------------------------|----------------|-------------------------|--------------------------------|-------------|----------------------------------------------------------------------------|------|---|
|                | Arquivo                                   |                |                         |                                |             | Página Inic Inserir Desenhar Layout da Fórmulas Dados Revisão Exibir Ajuda | ₿    | ᄆ |
| E <sub>8</sub> | $\frac{1}{2}$<br>$\overline{\phantom{a}}$ |                | fx                      | 233440                         |             |                                                                            |      |   |
|                | A                                         | B              | C                       | D                              | F           | F                                                                          | G    |   |
|                | <b>GGREM</b>                              |                |                         | MÊS TIPO_CLIENTE TIPO_OPERACAO |             | QUANTIDADE FATURAMENTO                                                     |      |   |
| 2              | 501100101135416                           | 06             | G                       | v                              | 00000046070 | 000000029162310                                                            |      |   |
| 3              | 501100101135416                           | 06             | F                       | v                              | 00000000120 | 000000000075960                                                            |      |   |
| 4              | 501100101135416                           | 05             | G                       | v                              | 00000240920 | 000000152502360                                                            |      |   |
| 5              | 501100101135416                           | 0 <sub>1</sub> | G                       | v                              |             | 00000016550 000000010476150                                                |      |   |
| 6              | 501100101135416                           | 03             | н                       | v                              | 00000000500 | 000000000316500                                                            |      |   |
|                | 501100101135416                           | 03             | G                       | v                              | 00000009860 | 000000006241380                                                            |      |   |
| 8              | 501100101135416                           | 02             | G                       | v                              |             | 00000233440 000000147767520                                                |      |   |
| 9              | 501100101135416                           | 04             | G                       | V                              | 00000016650 | 000000010539450                                                            |      |   |
| 10             | 501100401163415                           | 06             | G                       | v                              | 00000000140 | 000000000256620                                                            |      |   |
| 11             |                                           |                |                         |                                |             |                                                                            |      | ▼ |
|                | <b>Planilha1</b>                          |                | $^{(+)}$                |                                | ∢           |                                                                            | Þ.   |   |
|                | Acessibilidade: tudo certo                |                |                         | 囲<br>Exibir Configurações      | 圓<br>匹      |                                                                            | 100% |   |

*Figura 13 - Arquivo Informativo de Comercialização* 

**9.** Certifique-se de que não existem linhas em branco ao fim do arquivo: role o arquivo até a última linha, selecione algumas linhas abaixo da última linha, clique com o botão direito do mouse, em seguida, clique em **Excluir**.

| $\Box$ 5 $\sim$ ( $\sim$ $\Re$ $\sim$ $\sim$<br>Salvamento Automático (·                                                                                                    | $\alpha$<br>Carlos Sousa<br>Pasta                                                                                                    |    | 困<br>П                                                                                                    | $\times$                |
|----------------------------------------------------------------------------------------------------|----------------------------------------------------------------------------------------------------|----|----------------------------------------------------------------------------------------------------|-------------------------|
| Arquivo<br>Página Inicial<br>Inserir<br>Ξ                                                                                                    | Dado<br>Desenhar Layout da Página Fórmulas                                                                                                    | N  | A^ A @ ~ % 000 車<br>Calibri v 11<br>$\check{~}$<br>$I \equiv \Diamond \sim A \times \Box \sim \Diamond 3 \rightarrow 0$ |                         |
| $\vee$ 11<br>三<br>Calibri<br>$S \sim A^* A^*$<br>三三三国、<br>$N$ $I$<br>LB Y<br>Colar<br>$\mathbb{H}$ $\cdot$<br>$E = \pm 2$<br>∢<br>$A \cdot A$<br>Area de Trans 「<br>$\overline{12}$ | ab<br><b>Número</b><br>$\checkmark$<br>$\frac{1}{2}$ Forma<br>四 > % 000<br>$\overline{\mathbb{Z}}$ Estilos<br>$\frac{1}{60}$ .00<br>$\overline{12}$<br>$\overline{\mathbb{N}}$<br>Número | Χ  | Formal Communication<br>÷<br>Recortar<br>Le Copiar                                                                      | tão                     |
| Alinhamento<br>Fonte<br>fx<br>÷<br>A102<br>$\overline{\phantom{a}}$<br>$\times$                                                                                                    |                                                                                                    | ĥ  | Opções de Colagem:<br>啪<br>Colar Esp                                                                                    | $\curvearrowright$<br>۸ |
| A                                                                                                    | B                                                                                                    | ω  | Pesquisa Ir                                                                                                    | F<br>▲                  |
| 99<br>526219070017506                                                                                                    | 000002032                                                                                                    |    | Inserir                                                                                                    |                         |
| 100<br>526220020016307                                                                                                    | 000001180                                                                                                    |    |                                                                                                    |                         |
| 101<br>526220030016407                                                                                                    | 000003369                                                                                                    |    | Excluir                                                                                                    |                         |
| 102<br>103                                                                                                    |                                                                                                    | μš | Limpar conteúdo                                                                                                    |                         |
| 104                                                                                                    |                                                                                                    | 馥  | Traduzir                                                                                                    |                         |

*Figura 14 - Excluir linhas em branco ao fim do arquivo* 

**10.** Salve o arquivo no formato **CSV UTF-8**. Para isso clique em **Arquivo**, em seguida selecione **Salvar Como**, em seguida selecione uma pasta e na janela 'Salvar como', localize o campo 'tipo' e selecione a opção **CSV UTF-8 (Delimitado por vírgulas) (\*.csv)**.

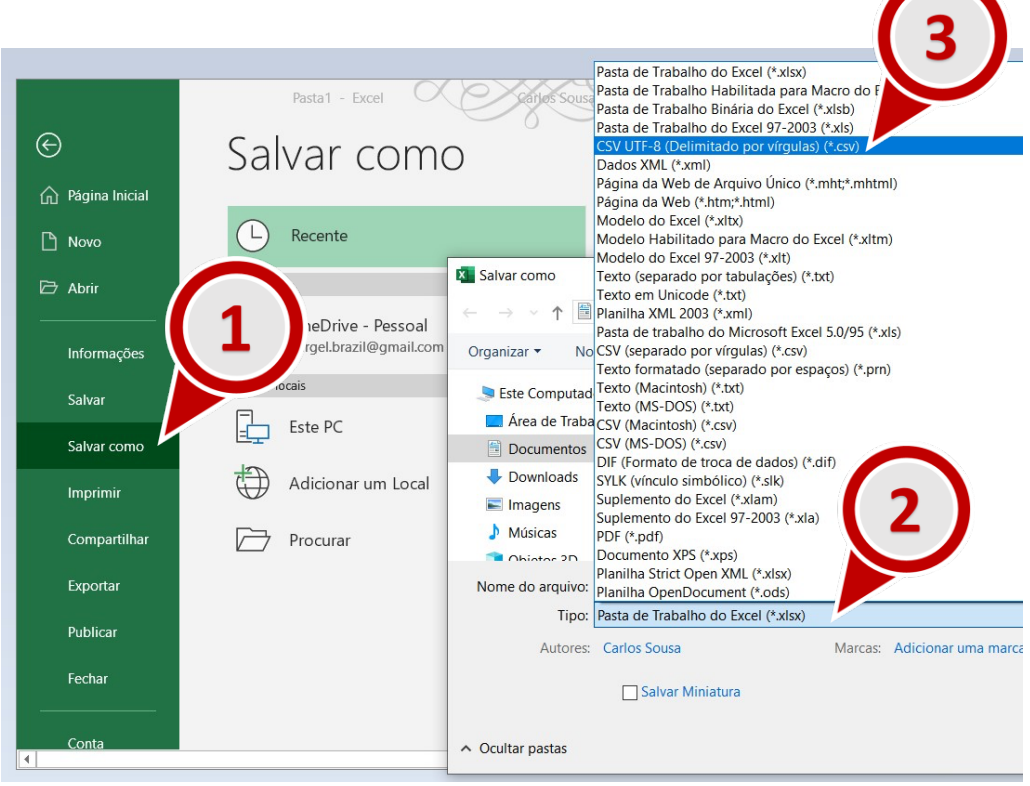

**11.** Abra o Windows Explorer e renomeie a extensão do arquivo de **csv** para **txt**. Por exemplo, se o seu arquivo foi nomeado como "documento\_Informativo\_de\_ comercializacao**.csv"**, renomeie para "documento\_Informativo\_de\_comercializacao.**txt"**. Para isso basta clicar no arquivo com o botão direito, e, em seguida, selecionar a opção **Renomear**. (figura 15, passo 1). Ignore eventuais aletas sobre inutilização do arquivo e clique **Sim**, caso a mensagem de alerta da figura 17 seja apresentada.

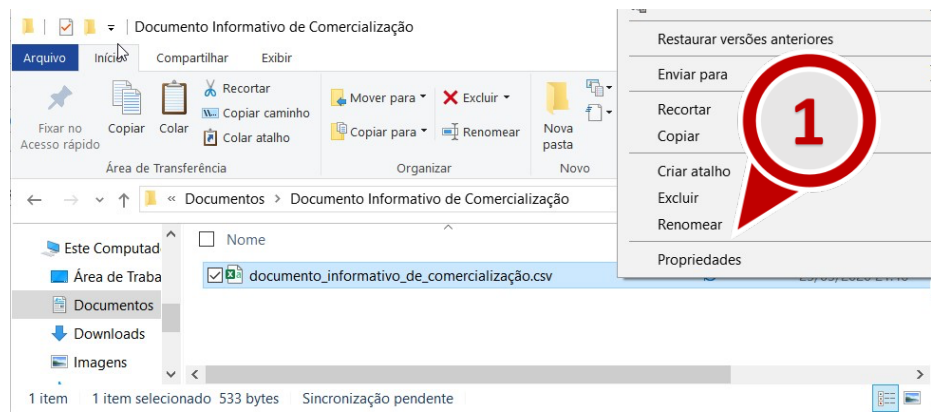

Relatório de Comercialização 2023 – 1º semestre de 2023 de anos de 2023 de Página |

#### *Figura 15 - Renomear arquivo informativo de comercialização*

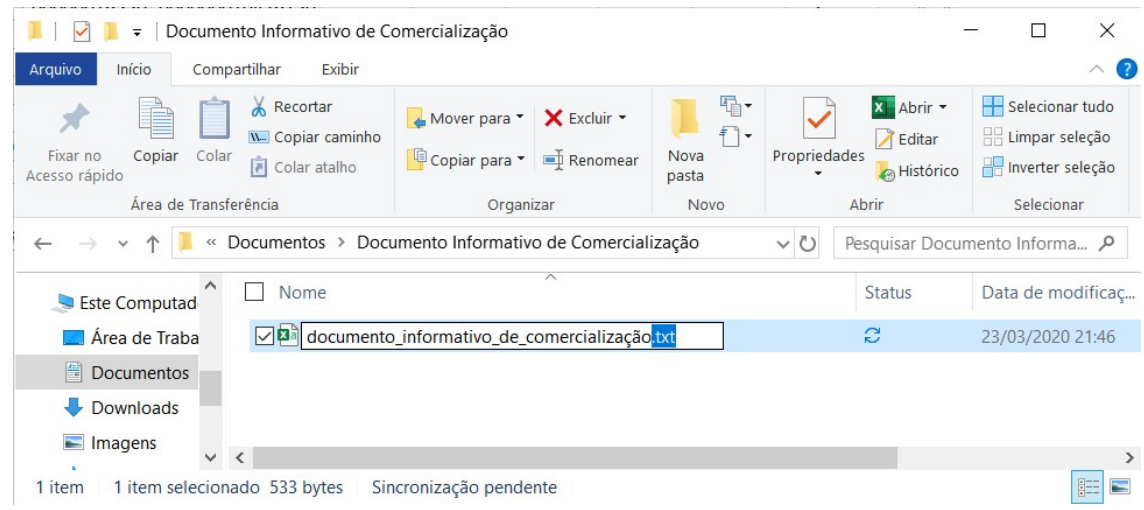

*Figura 16 – Alterar a extensão do arquivo informativo de comercialização para txt* 

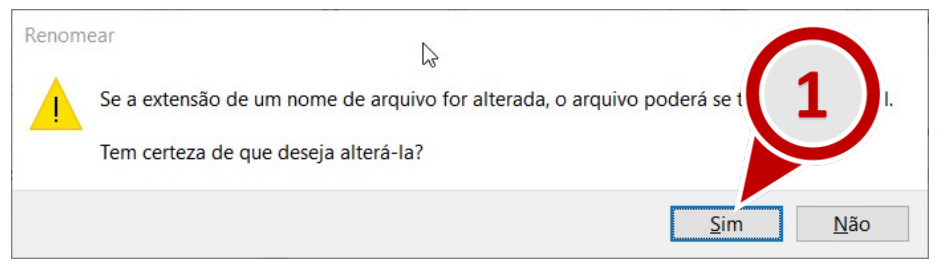

*Figura 17 - Ignore eventuais alertas de inutilização do arquivo e clique "Sim".* 

**Importante 3:** para saber se o arquivo gerado atende às especificações o listadas no item 1 deste capítulo, e poderá ser importado para o SAMMED , abra o software **Bloco de Notas** (disponível para Windows) e siga os seguintes passos:

**a)** Verifique no rodapé do **Bloco de Notas** (como indicado na figura 18, passo 1) a quebra de linha e codificação utilizadas no arquivo, assim como destacado na figura abaixo. A quebra de linha correta para o arquivo é Windows (CRLF) e a codificação é UTF-8 com BOM. Outros valores não são suportados pelo SAMMed.

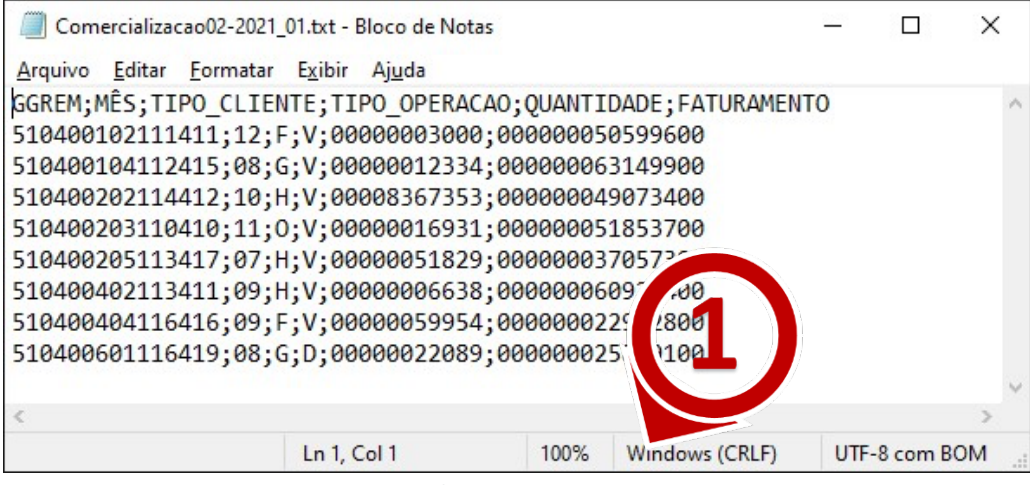

*Figura 18 – Exemplo de codificação correto arquivo .txt* 

**b)** Clique em **Arquivo** e em seguida **Salvar como**. Localize na Janela **Salvar Como** o campo codificação e confira o se é do tipo **UTF-8 com BOM.**

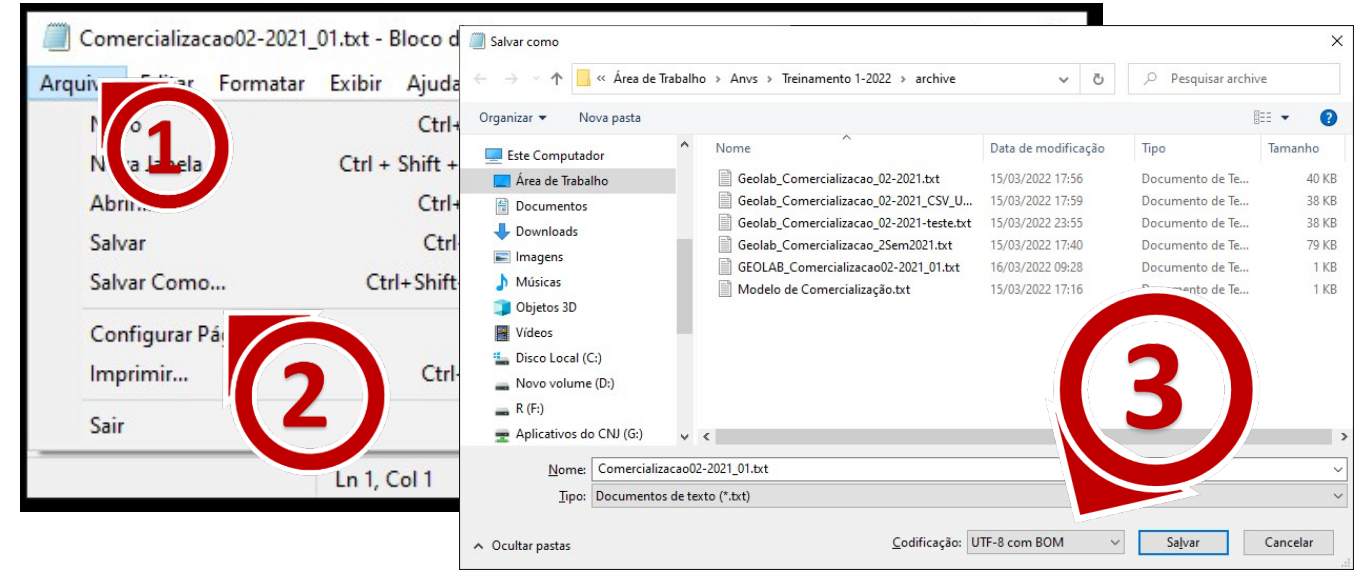

*Figura 19 - Alterar a codificação do arquivo* 

Relatório de Comercialização 2023 – 1º semestre de 2023 de la provincia de 2023 de Página |

17

**c)** Remova eventuais linhas em branco deixadas pelo editor de planilhas ao fim do arquivo**.** No exemplo abaixo a última linha (11) está em branco

| documento_informativo_de_comercialização.csv - Bloco de notas                                                                                                    |                |              |      |   |
|----------------------------------------------------------------------------------------------------|----------------|--------------|------|---|
| Arquivo Editar Formatar Exibir Ajuda                                                                                                    |                | hì           |      |   |
| GGREM; MÊS; TIPO CLIENTE; TIPO OPERACAO; QUANTIDADE; FATURAMENTO<br>501100101135416;06;G;V;00000046070;000000029162310<br>501100101135416;06;F;V;00000000120;000000000075960<br>501100101135416;05;G;V;00000240920;000000152502360<br>501100101135416;01;G;V;00000016550;000000010476150<br>5017<br>\5416;03;H;V;00000000500;000000000316500<br>50<br>416;03;G;V;00000009860;000000006241380<br>416;02;G;V;00000233440;000000147767520<br>501<br>35416;04;G;V;00000016650;000000010539450<br>501 |                |              |      |   |
| d401163415;06;G;V;00000000140;0000000000256620<br>50 <sup>′</sup>                                                                                                    |                |              |      |   |
|                                                                                                    |                |              |      |   |
|                                                                                                    | Windows (CRLF) | Ln 11, Col 1 | 100% | a |

*Figura 20 - Identificando linhas em branco no arquivo.* 

**Dica 1:** utilize o modelo disponibilizado pelo SAMMed na funcionalidade **Relatório de Comercialização**. Para obter uma cópia do arquivo, acesse a funcionalidade de comercialização e localize a opção "baixe aqui o modelo", como destacado na imagem a seguir. Mesmo que o seu editor de planilha seja capaz de gerar um arquivo nas especificações mencionadas, aconselha-se realizar o *download* do modelo e, em seguida, copiar e colar o resultado obtido com o seu editor de planilhas no arquivo modelo.

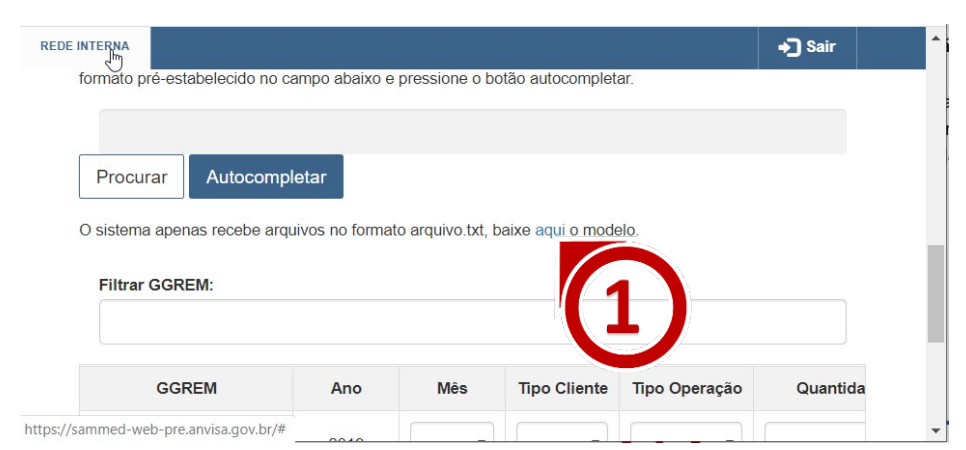

*Figura 21 - Realizar o Download do arquivo modelo de comercialização* 

## Importar o arquivo informativo de comercialização

Para importar o arquivo de informativo, siga os passos descritos abaixo:

- **1.** Faça o login no SAMMED e depois clique em **Relatório de comercialização**.
- **2.** Clique na opção **Procurar** e selecione o arquivo informativo de preço.
- **3.** Em seguida Clique na opção **Autocompletar**.

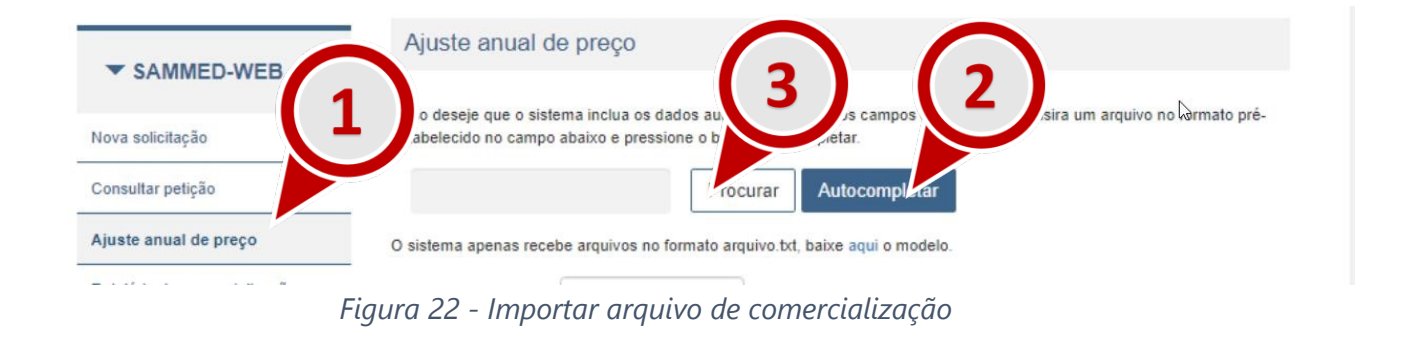

Depois de terminado o procedimento para importar os dados do arquivo, as seguintes situações podem ocorrer:

> **a)** O arquivo **atende** à todas as exigências de importação. Os dados do arquivo serão carregados para a página. São disponibilizadas as funcionalidades **Validar** e **Enviar**. Ao clicar em **Validar** é disponibilizado um relatório com uma análise informativa dos dados a serem submetidos. Por exemplo, é verificado se houve comercialização do produto com preço médio superior ao preço de fábrica ICMS 18%. As validações possuem apenas um caráter informativo. Após validar o arquivo, será possível o envio.

Relatório de Comercialização 2023 – 1º semestre de 2023 de la provincia de 2023 de Página |

| <b>GGREM</b>    | Ano  | <b>Mês</b>                | Tipo<br>Cliente           | Tipo<br>Operação | Quantidade  |     | Faturamento  |                           |
|-----------------|------|---------------------------|---------------------------|------------------|-------------|-----|--------------|---------------------------|
|                 | 2019 | $\boldsymbol{\mathrm{v}}$ | $\boldsymbol{\mathrm{v}}$ | $\mathbf{v}$     |             | R\$ |              | ٠                         |
| 501100101135416 | 2019 | 06                        | G                         | V                | 00000046070 | R\$ | 291.623,10   | $\pmb{\times}$            |
| 501100101135416 | 2019 | 06                        | F                         | V                | 00000000120 | R\$ | 759,60       | $\boldsymbol{\mathsf{x}}$ |
| 501100101135416 | 2019 | 05                        | G                         | $\vee$           | 00000240920 | R\$ | 1.525.023,60 | $\boldsymbol{\mathsf{x}}$ |

*Figura 23 - Mensagem de sucesso ao importar o arquivo informativo de comercialização*

**a) Erro no formato do arquivo**: arquivo **não atende** todas as exigências de importação. Neste caso a seguinte mensagem da figura 24 será exibida. Para contornar esta situação é necessário garantir que o arquivo informativo de comercialização atende às especificações requeridas pelo SAMMed. Estar no formato **.txt** (quebra de linha do tipo Windows CRLF e codificação UTF-8).

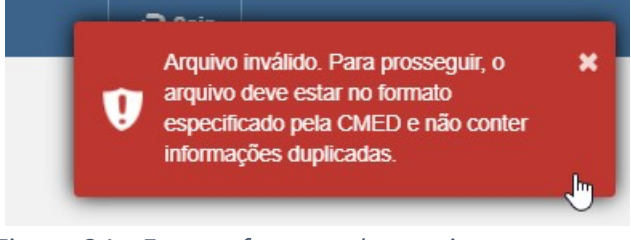

*Figura 24 - Erro no formato do arquivo.* 

**b) Erros de conteúdo:** arquivo **atende** todas as exigências de forma da lista de especificações do arquivo informativo de preço, mas **contém erros no preenchimento,**  como, por exemplo GGREM não existentes. Não validar os dados de comercialização, o SAMMed, disponibilizará uma análise no Relatório de Validação. Enquanto houver **erros** no Relatório de Validação, são será possível enviar o relatório. O arquivo poderá ser enviado caso haja apenas avisos (itens informativos). A adequação dos preços poderá ser realizada através da edição dos preços na própria página, ou através da importação de um novo arquivo corrigido.

| 501100402119411 | 2019 | 02 | D | D                  | 00000000200                                                  | R\$              |
|-----------------|------|----|---|--------------------|--------------------------------------------------------------|------------------|
| 501100402119411 | 2019 | 01 | н | V                  | 00000000100                                                  |                  |
|                 |      |    |   | ľ,                 |                                                              |                  |
|                 |      |    |   |                    | Informo que no período de faturamento solicitado não houve / | $rac{1}{2}$ aya0 |
|                 |      |    |   | Histórico de envio | Validar                                                      | Enviar           |

*Figura 25 - Gerar o Relatório de Validação de Comercialização* 

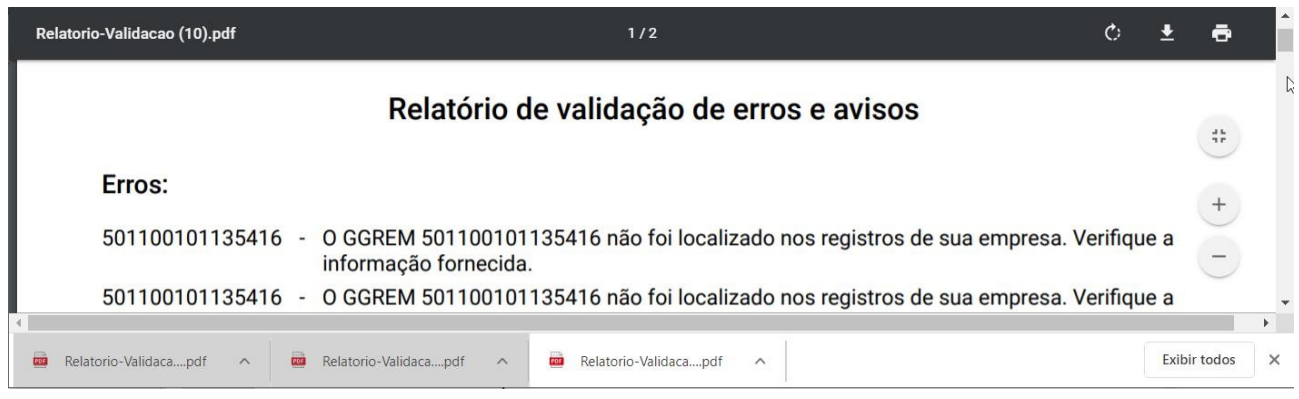

*Figura 26 – Exemplo erros de relatório de validação de arquivo informativo de comercialização.* 

|         | Relatório de validação de erros e avisos                                                             |
|---------|----------------------------------------------------------------------------------------------------|
| Avisos: |                                                                                                    |
|         |                                                                                                    |
|         | 501100101135416 - ATENCÃO! Preco Médio informado 6,33 está 0,00% menor que o Preco Fábrica 18% 6,33. |
|         | 501100401163415 - ATENÇÃO! Preço Médio informado 18,33 é maior que o Preço Fábrica 18% 18,33.        |
|         | 501100401163415 - ATENÇÃO! Preço Médio informado 18,33 é maior que o Preço Fábrica 18% 18,33.        |
|         | 501100401163415 - ATENCÃO! Preco Médio informado 18,33 é maior que o Preco Fábrica 18% 18,33.        |

*Figura 27 – Exemplo de relatório de validação de comercialização apenas com avisos.*

## Enviar o arquivo informativo de comercialização

Relatório de Comercialização 2023 – 1º semestre de 2023 de anos de 2023 de Página |

Depois de efetuados todos os passos do capítulo anterior e, sabendo que **O arquivo atende à todas as exigências de importação**., basta clicar na opção **Enviar** para informar a comercialização das apresentações, em seguida, confirmar que as apresentações não contempladas no arquivo não tiveram comercialização conforme imagem. Se o arquivo foi devidamente enviado, será disponibilizado automaticamente um protocolo de envio (Protocolo-Envio.pdf). Sugere-se guardar este arquivo para futuras consultas.

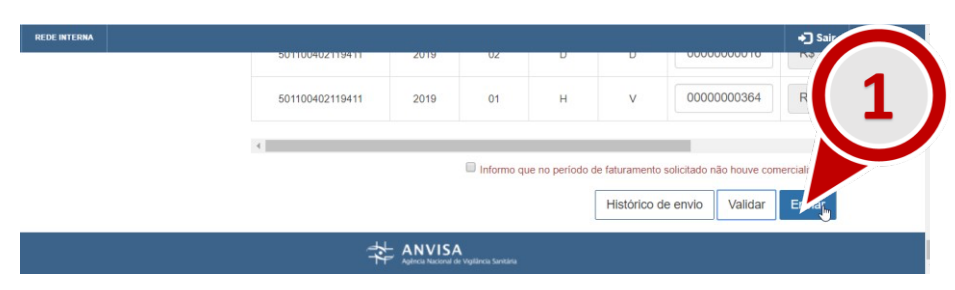

*Figura 28 – Opção para enviar arquivo de comercialização* 

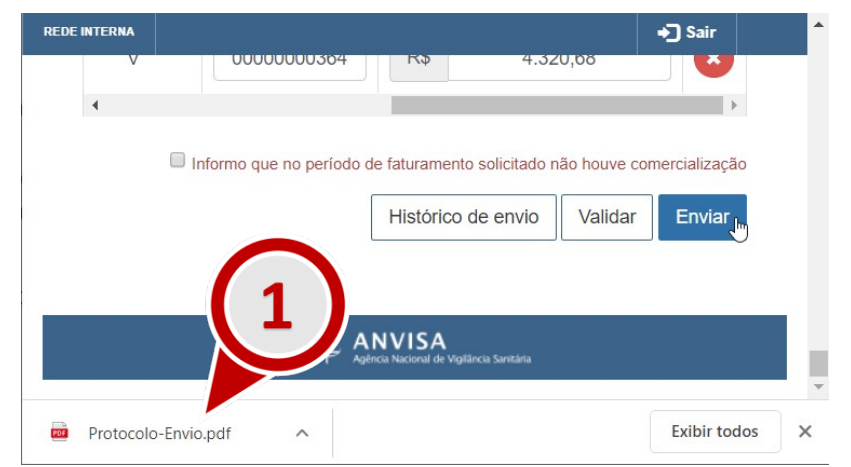

*Figura 29 – Protocolo comprobatório do envio de arquivo informativo de comercialização* 

Estes arquivos também estão disponíveis para consulta através do próprio SAMMED. Para resgatar estas cópias, acesse a funcionalidade **Relatório de comercialização** e localize a opção **Histórico de envios** posicionada no fim da página.

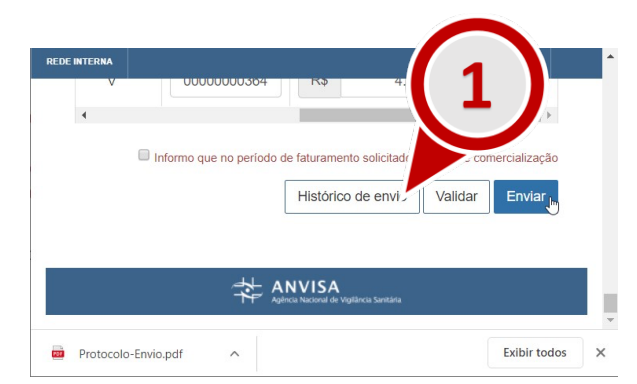

*Figura 30 - Acessar a funcionalidade Histórico de Envio* 

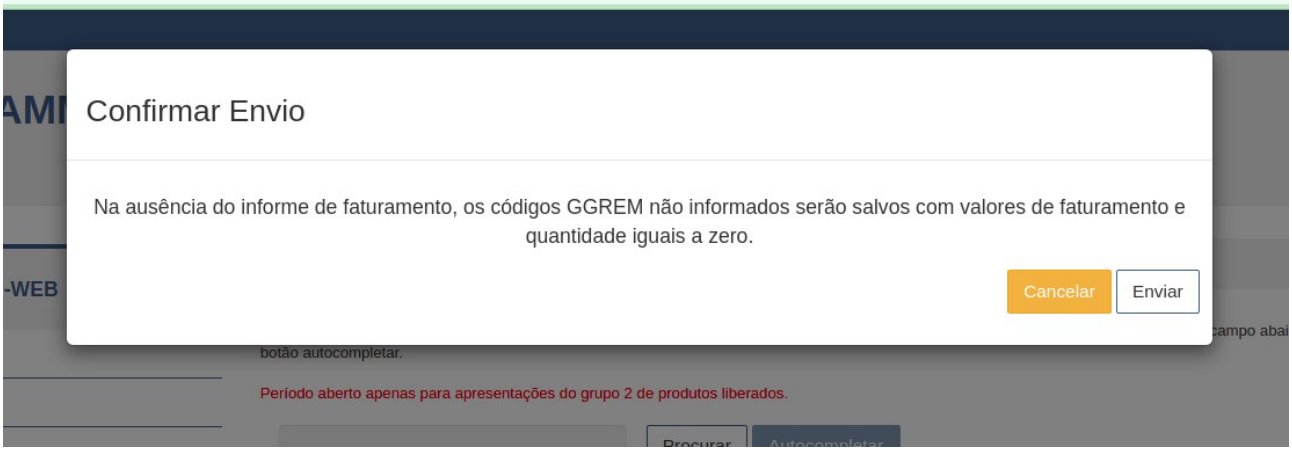

*Figura 31 – Confirmar ausência de faturamento para apresentações não incluídas no arquivo do relatório de comercialização.* 

**a)** Na janela **Histórico de protocolos**, será possível realizar do **Protocolo de Envio** (Protocolo-Envio.pdf) clicando em um dos registros de envio da coluna **Protocolo**.

| Data       | Hora  | Autor                 | Protocolo                                | Extrato de envio |
|------------|-------|-----------------------|------------------------------------------|------------------|
|            |       |                       |                                          |                  |
| 26/09/2019 | 11:11 | $A_{\text{max}}$<br>e | MjYvMDkvMjAxOTExOjExNjA4NzQxODcwMDAxODQ= | Extrato          |
| 26/09/2019 | 10:31 |                       | MjYvMDkvMjAxOTEwOjMxNjA4NzQxODcwMDAxODQ= | Extrato          |

*Figura 32 -Opções da funcionalidade Histórico de envios* 

**c)** Será possível reenviar enviar mais de um arquivo de comercialização enquanto o período de comercialização estiver vigente. Apenas o último arquivo enviado será considerado no ajuste de preços. Após o período normativo, não será mais possível enviar novos arquivos de comercialização

### Informar não comercialização no período

Caso a empresa não tenha comercializado apresentações no período, deve-se seguir o seguinte procedimento:

- **a)** Autenticar-se no SAMMed e selecionar a opção Relatório de Comercialização
- **b**) Clicar na opção "Informo que no período solicitado não houve comercialização", como destacada na figura 32;
- **c)** Clicar no botão "Validar", em seguida na opção "Enviar";
- **d)** Confirmar que todos os produtos selecionados terão comercialização igual à zero. Clicando na opção enviar.

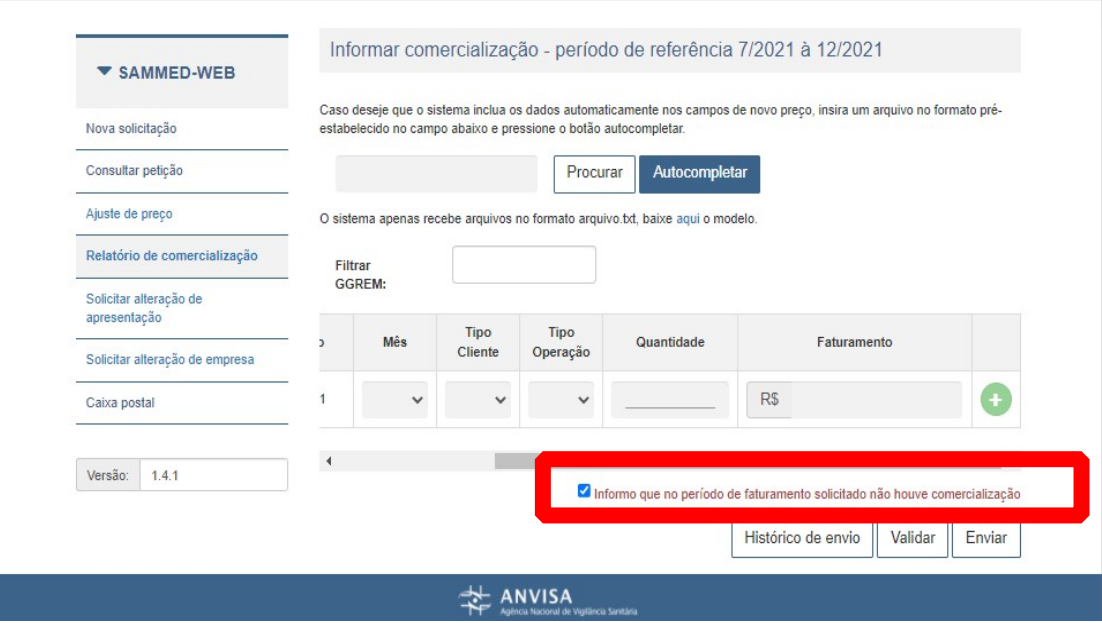

*Figura 33 - Informar ausência de faturamento/comercialização*

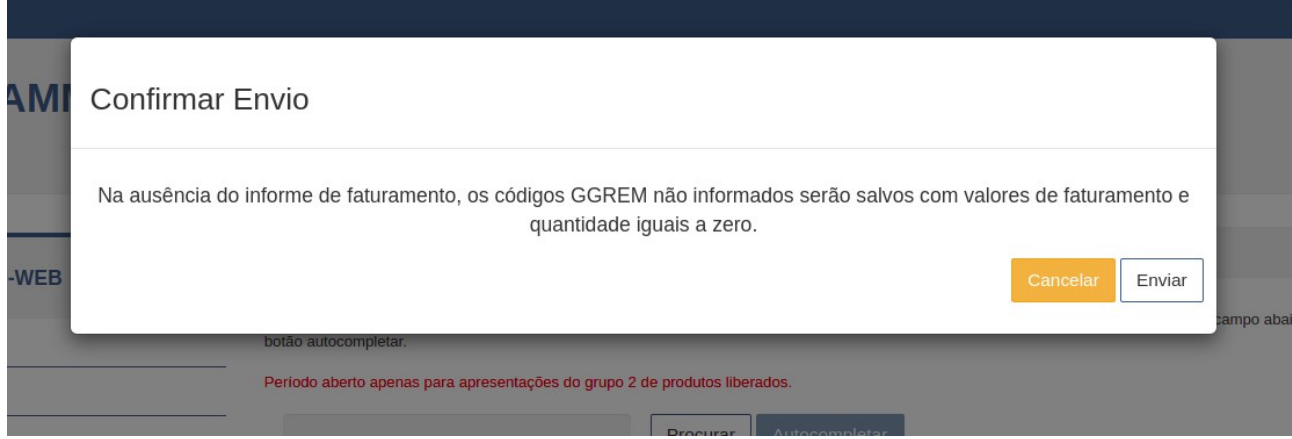

*Figura 35 - Confirmar que não houve faturamento no período de comercialização*

A empresa que declara não ter realizado faturamento de suas apresentações terá um comprovante disponível no histórico de envios.

## Retificação do Relatório de Comercialização

Caso seja necessário retificar um relatório já enviado, para o período de 1º semestre de 2023, basta repetir todo o processo de envio.

No caso de retificação, o arquivo de deverá conter todos os registros - que é o conjunto dos dados de comercialização identificados por ggrem, mês, ano, canal, tipo, já enviados anteriormente, ficando livre a empresa para manter ou alterar o os valores de quantidade e faturamento. Adicionalmente, a empresa também poderá informar novos registros. Por exemplo, se o representante da empresa encaminhou o relatório de comercialização no 1º envio e depois precisou retificar um registro registros ou mesmo incluir novos registros não declarados no primeiro envio, então o arquivo de comercialização da retificação deverá conter todas os registros do arquivo original, mais a apresentação faltante e/ou retificar os dados de comercialização das apresentações já enviadas para o período.

Em seguida vê-se um exemplo de envio e retificação:

#### Relatório de Comercialização 2023 – 2º semestre de 2022

Manual do Usuário para o Sistema de Acompanhamento do Mercado de Medicamentos

a)  $1^{\circ}$  envio

*Ggrem1, Jan, 2022, Venda, Distribuidora, 200, 2000000 Ggrem1, Fev, 2022, Venda, Distribuidora, 150, 1500000*

b) 2º Envio - Retificação e Inclusão de registros *Ggrem1, Jan, 2022, Venda, Distribuidora, 200, 2000000 [registro repetido por obrigatoriedade] Ggrem1, Fev, 2022, Venda, Distribuidora, 160, 1600000 [registro retificado] Ggrem1, Mar, 2022, Venda, Distribuidora, 160, 1600000 [registro adicionado] Ggrem1, Mar, 2022, Devolução, Distribuidora, 160, 1600000 [registro adicionado]* 

> Página | 26

- **a)** Deve-se aguardar o fim do período de declaração de comercialização e a confirmação do recebimento dos dados pela SCMED. Fique atento à possíveis atualizações no portal da CMED (http://portal.anvisa.gov.br/cmed).
- **b)** A empresa que não apresentar dados de comercialização ou, no caso de não ter realizado faturamento no período não encaminhar o protocolo de envio conforme solicitado, poderá ser notificada e impedida de realizar os ajustes de preços no período de abril de 2024.

Relatório de Comercialização 2023 – 1º semestre de 2023